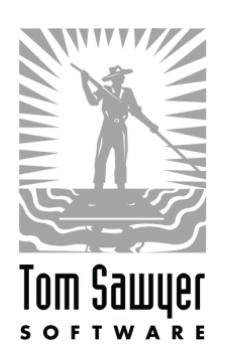

# **Tom Sawyer Graph Database Browser**

# **AMI Deployment Guide**

<span id="page-0-0"></span>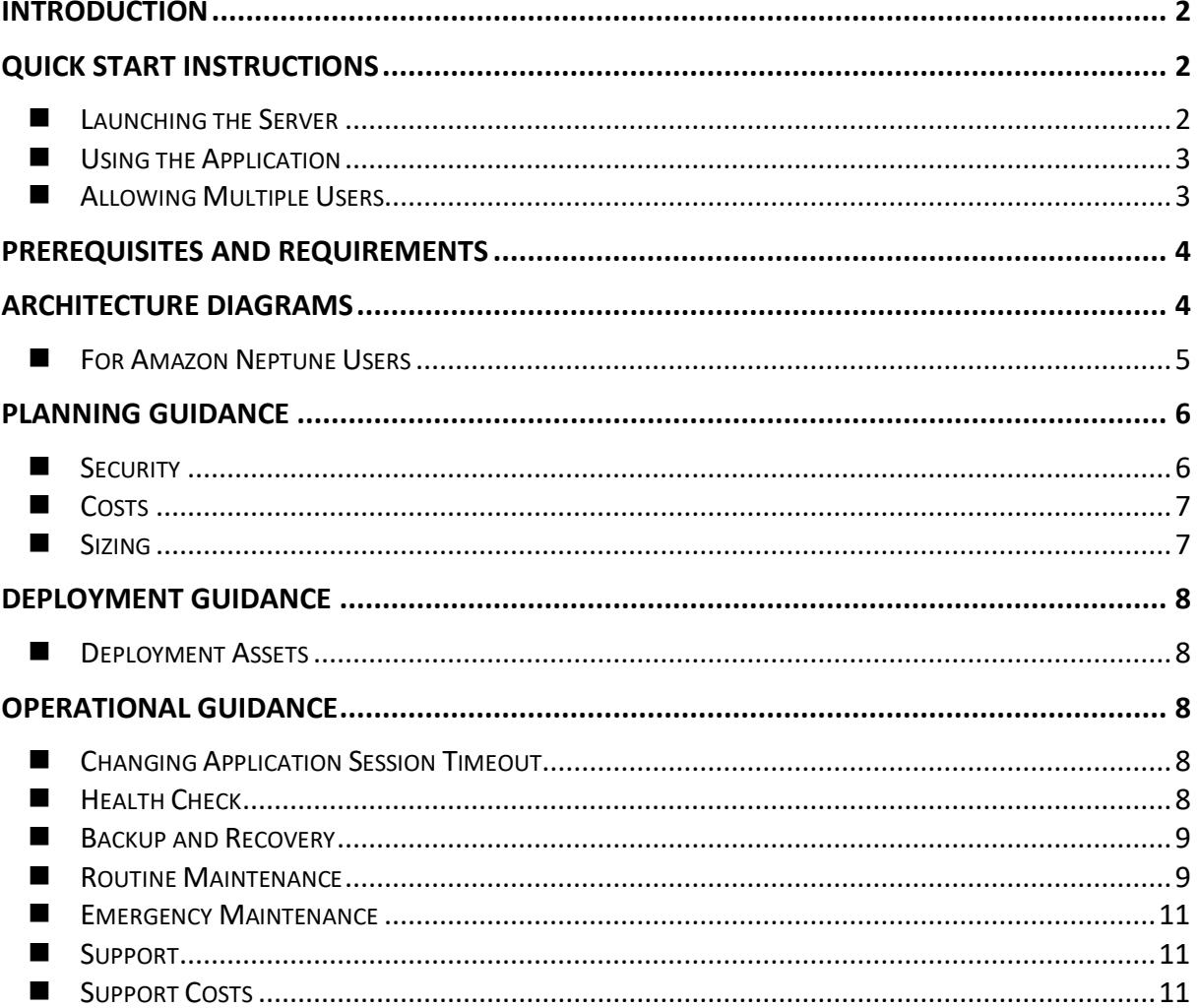

# **Introduction**

The Tom Sawyer Graph Database Browser is a web-based data visualization application for graph databases. It is used for easily and quickly viewing and analyzing connections, networks, and dependencies with clean, interactive graph layout. The graph database browser can connect to and view data and schema from popular databases such as Amazon Neptune, Neo4j, Apache TinkerPop, JanusGraph, and Stardog. It is a multiuser system where each user can have his or her own user preferences, view data in a unique way, and connect to and view data from multiple databases.

Customer deployment is supported as a single-server deployment. Since only one EC2 instance is required, it is a very simple deployment. There are no additional options to consider, nor is a CloudFormation template necessary. The deployment of this software can be completed in about 10 minutes for an expert to about an hour for a novice.

The Tom Sawyer Graph Database Browser is available as an AMI on AWS Marketplace. To get started, you need to subscribe to the graph database browser on AWS Marketplace and launch the AMI into an EC2 instance. For the simplest experience, take the recommended seller settings as they are presented in the launch instance wizard and this guide, particularly in the Sizing section below.

# <span id="page-1-0"></span>**Quick Start Instructions**

## <span id="page-1-1"></span>■ Launching the Server

- **1.** Go to the [Tom Sawyer Graph Database Browser subscription page](https://aws.amazon.com/marketplace/pp/B07JGBY4GJ?qid=1548911220260&sr=0-1&ref_=srh_res_product_title) on AWS Marketplace.
- **2.** Click **Continue to Subscribe** and then click **Continue to Configuration**.
	- **a.** Leave the default fulfillment option.
	- **b.** Select the latest version of the software.
	- **c.** Select your region.

It is best to select the same region as the database you want to visualize.

- **d.** Click **Continue to Launch**.
- **3.** On the next page, from the **Choose Action** menu, select **Launch through EC2** and then click **Launch**.
- **4.** On the **Choose an Instance Type** page:
	- **a.** Scroll down and select **t3.large** and then click **Next: Configure Instance Details**.
	- **b.** Accept all of the default selections except:
		- ― **Network**: Leave the default VPC setting selection unless you have a Neptune database to connect to, in which case, pick the same VPC that Neptune is in.
		- ― **Subnet:** Select your subnet. If you do not know the subnet, leave the default selection.
		- ― **Auto-assign Public IP**: Select **Enable**.
- **5.** When you have the settings you need, click **Next: Add Storage**.

The default of 100 GB of General Purpose (gp2) storage should be enough for most uses of the Tom Sawyer Graph Database Browser. See the Sizing section below if you have a large user base.

**6.** Click **Next: Add Tags** and then click **Next: Configure Security Group**.

On the **Configure Security Group** page, the default security group creates a new security group based on Tom Sawyer Software recommendations for the graph database browser.

The new security group has everything you need to get started. A warning about opening it up to allow all public IP addresses displays. You can lock this security group down now to known IP address ranges, or you can follow the instructions below later to refine your security group.

**7.** Click **Review and Launch**.

- **8.** On the **Review Instance Launch** page, scroll down and click **Launch**.
	- **a.** For **Key Pair Settings**, select a key pair that you have access to so that you can ssh into the instance for additional configuration and routine system administration tasks. If you do not have any existing key pairs, create a new one.
	- **b.** Click the check box acknowledging that you have access to the key file.
	- **c.** Click **Launch Instances**.

A message indicating a successful launch displays.

**9.** On the **Launch Status** page, click the instance ID to go to your EC2 console.

The new unnamed EC2 instance with an initializing hourglass displays in the Status Checks column. Wait a few minutes until the icon changes to a green circle with a checkmark and the two initialization checks have passed.

**10.** Give the instance a name, such as Tom Sawyer Graph Database Browser, so you can easily identify it later in your list of EC2 instances.

## <span id="page-2-0"></span>◼ **Using the Application**

**1.** To access the application, open up a web browser and go to http://{instanceurl}/databasebrowser

where {instance-url} is the fully qualified host name or IP of the instance you just created.

- **2.** To sign in for the first time, use these credentials:
	- Username: admin

Password: {instance-id}

The instance-id is available in the Description tab in your EC2 console.

- **3.** When prompted, enter your e-mail address for your username and change your password.
- **4.** On the **Account Information** page, update the **First Name** and **Last Name** fields with your information.
- **5.** Sign out and sign back in with your new credentials.

For information on how to add a database and use the application, click the help icon.

## <span id="page-2-1"></span>■ Allowing Multiple Users

By default, only one user is able to use the Tom Sawyer Graph Database Browser. To allow multiple users to create their own accounts on your instance, you must enable self-registration. There is no extra charge in AWS for this as it is all local to your instance.

- To enable user self-registration, run the script /home/ec2-user/enable-userregistration.sh. This adds a Sign Up link on the sign-in page.
- Later on, if you want to restrict user registration, run the script  $/h$  ome  $/$ ec2-user $/d$  isableuser-registration.sh. This removes the Sign Up link and only registered users can sign in.

<span id="page-2-2"></span>The user account information stays on the instance itself, encrypted in a local database and is not transmitted anywhere else. User accounts are required to keep user preferences, as this is a multiuser platform for all of your graph database users. Once logged in, users can click the help icon for help using the application.

# **Prerequisites and Requirements**

To successfully deploy and maintain the Tom Sawyer Graph Database Browser AMI, the system administrator needs a basic understanding of the security and networking concepts of launching an EC2 instance that is accessible to the users' graph databases and S3 buckets. This requires knowledge of [security groups](https://docs.aws.amazon.com/vpc/latest/userguide/VPC_SecurityGroups.html) and [VPCs](https://docs.aws.amazon.com/vpc/latest/userguide/what-is-amazon-vpc.html) in AWS.

To configure HTTPS using your own certificates, and password recovery through your own mail server, the system administrator needs a basic knowledge of Linux configuration and running commands to follow the instructions provided in this guide.

# <span id="page-3-0"></span>**Architecture Diagrams**

The following diagram shows the big picture of the Tom Sawyer Graph Database Browser as launched in an EC2 instance. It includes suggestions for backup, the configuration of an external mail server for password recovery, and the interaction of the system with the users' proprietary graph databases. The components outlined in orange are managed by the application, and the components and relationships depicted in grayscale must be managed by you, the system administrator.

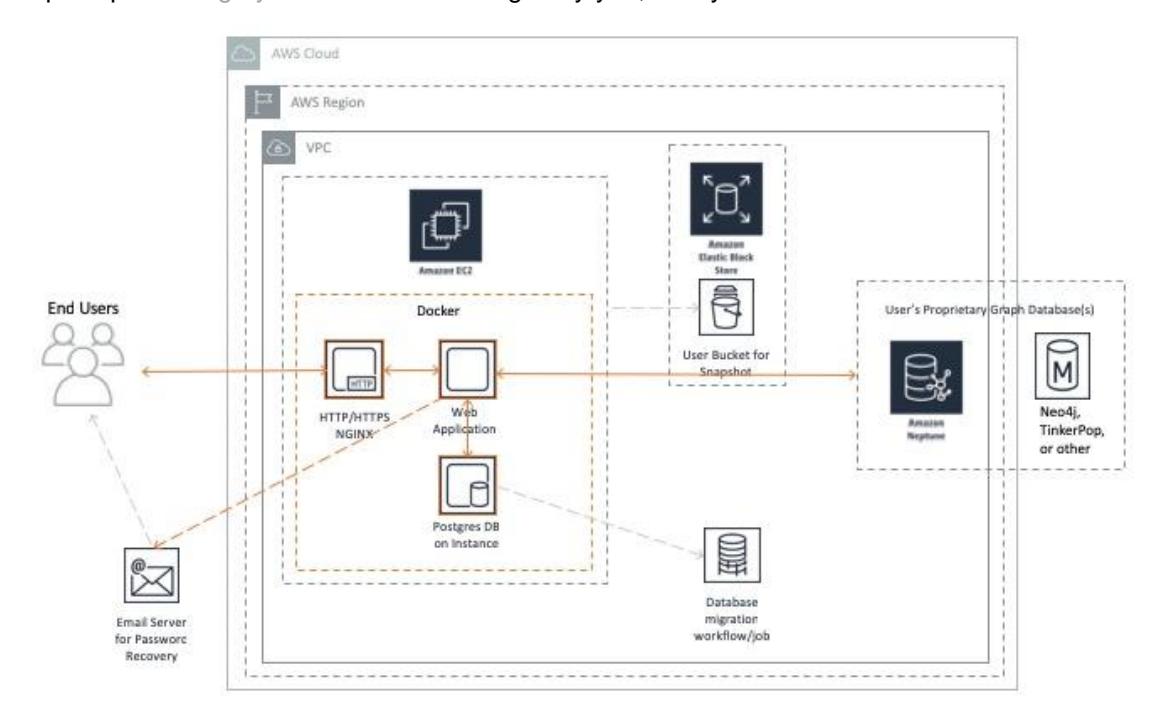

#### The Tom Sawyer Graph Database Browser is a multi-Docker container application that runs with a Docker compose file:

/home/ec2-user/gdbb-AMI-docker-compose/docker-compose.yml

It is composed of the following containers:

• Nginx

As the web server, it handles HTTPS certificates and virtual hosts.

/home/ec2-user/gdbb-AMI-docker-compose/lic-docker-gen/ssl

• jwilder/docker-gen

The file generation handler for nginx config files.

**Postgres** 

Stores the Tom Sawyer Graph Database Browser AMI data; users, connections, and appearance rules.

```
/home/ec2-user/gdbb-AMI-docker-compose/.postgres-data
```
- Tom Sawyer Licensing AMI Docker containers
	- ― ts-lic-derby-server

Stores Tom Sawyer Licensing AMI data.

/home/ec2-user/gdbb-AMI-docker-compose/.data

- ― ts-lic-db-service
- ― ts-lic-administration
- The Tom Sawyer Graph Database Browser AMI Docker container
	- ― ts-dbbrowser-webapp

The Nginx container acts as a web server and redirects traffic to the Tom Sawyer Graph Database Browser AMI Docker container. The Tom Sawyer Graph Database Browser AMI consumes from the Postgres and Tom Sawyer Licensing AMI administration containers.

## <span id="page-4-0"></span>■ For Amazon Neptune Users

The following diagram shows a feature of the Tom Sawyer Graph Database Browser specific to Neptune—loading data from an S3 bucket directly to a Neptune database without executing queries. This can be done via the user interface of the graph database browser. A prerequisite for this feature is having the Neptune database and the Tom Sawyer Graph Database Browser instance reside in the same VPC.

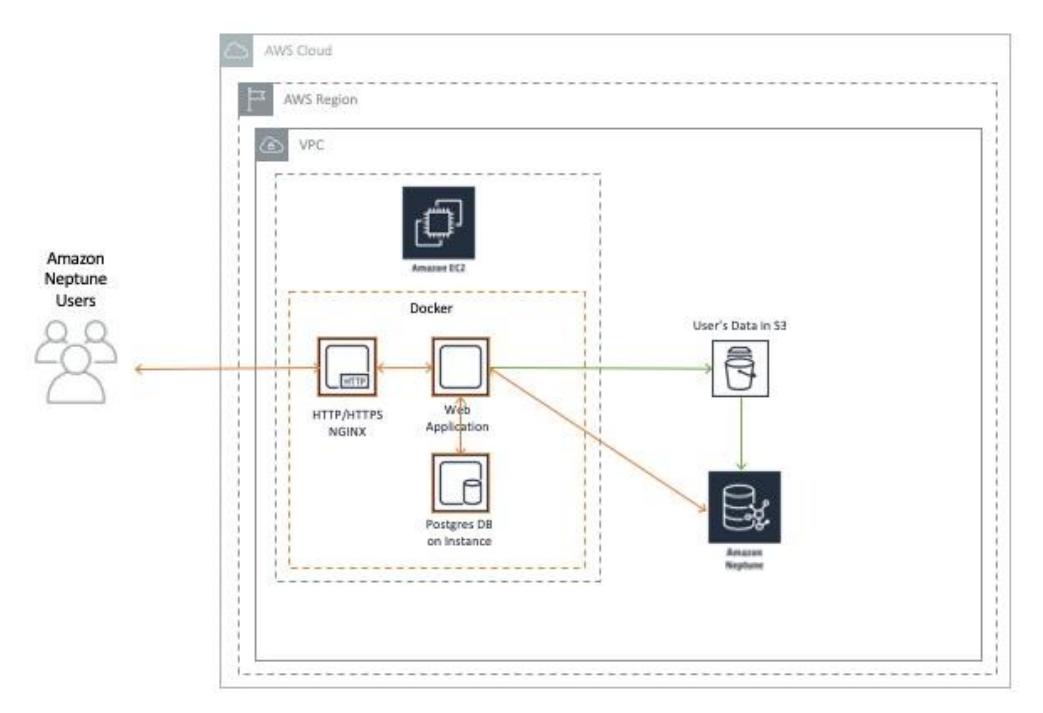

<span id="page-4-1"></span>The Tom Sawyer Graph Database Browser supports connection to Neptune with IAM credentials. The necessary credentials are AWS Access Key ID, AWS Secret Access Key, and Services Region.

## <span id="page-5-0"></span>■ **Security**

#### **Access Management**

Access to your Tom Sawyer Graph Database Browser resources should be managed through AWS Identity and Access Management (IAM) policies. While setting up security roles in your organization through IAM is always recommended, it is not required for a simple deployment of the graph database browser. You can get started quickly without IAM configured, and then at a later time, improve your security policies to match the level of security required by the databases your users are accessing.

The IAM security policies configured for the single EC2 node should be compliant with the level of security appropriate for the data being accessed in the users' proprietary databases. You can create IAM roles for users and then configure the roles to provide access rights to your AWS computing resources based on the needs of your user base. For more information, see the AWS IAM [Getting Set](https://docs.aws.amazon.com/IAM/latest/UserGuide/getting-set-up.html)  [Up](https://docs.aws.amazon.com/IAM/latest/UserGuide/getting-set-up.html) documentation.

In addition, running commands on the instance will need a user with root, or sudo permissions.

## **Configuring Rules**

At a minimum, port 80 must be open and accessible to the user for application use. You can set this in your [security group](https://docs.aws.amazon.com/vpc/latest/userguide/VPC_SecurityGroups.html) configuration.

If you want a high level of security, the EC2 instance should be locked down appropriately with rules for port access, along with ingress and egress rules.

The recommended security group settings are:

- **1.** Port 22 for SSH access by the administrator. Inbound and outbound IP addresses should be restricted to the ranges from which the administrator can access the instance. SSH keys are configured at EC2 launch time through the launch instance wizard.
- **2.** Port 80 for HTTP access to the web application. If the data is not proprietary, inbound and outbound IP addresses can be left wide open using the default. If the data is highly proprietary and the access needs to be restricted, our recommendation is to restrict access to known IP address ranges.
- **3.** Port 443 for HTTPS access to the web application. If the data is not proprietary, inbound and outbound IP addresses can be left wide open using the default. If the data is highly proprietary and the access needs to be restricted, our recommendation is to restrict access to known IP address ranges.

To have HTTPS access with your own certificates, some configuration must be done. To add your SSL certificates:

- a. Name your nginx certificate .crt and .key files as default.crt and default.key and place them in the directory /home/ec2-user/gdbb-AMI-docker-compose/licdocker-gen/ssl.
- b. Restart the Tom Sawyer Graph Database Browser by restarting the instance or running the update script /home/ec2-user/tsgddb.sh.

#### **User Accounts in the Tom Saw yer Graph Database Browser**

Once the EC2 is launched and a user connects his or her browser to the web application's URL, the new user is prompted to create an account on the server. This allows for a multiple user environment, where each user can have his or her own user preferences for the Tom Sawyer Graph Database Browser stored. The user credentials for each user are stored encrypted in a Postgres database local to the EC2 instance and managed therein. Password recovery via e-mail can be configured by following the steps in the next section, Password Recovery. No data whatsoever is transmitted outside of this application or server, including user credentials or user preferences.

#### **Password Recovery**

To enable password recovery, you need to know the SMTP settings of your own mail server. You also need to obtain javax.mail.jar, a library necessary for enabling e-mail.

To configure the mail server for password recovery:

- **1.** Download the file javax.mail.jar from [javaee.github.io/javamail/ -](https://javaee.github.io/javamail/#Download_JavaMail_Release) Download JavaMail Release.
- **2.** Add javax.mail.jar to the directory: /home/ec2-user/gdbb-AMI-docker-compose/libraries
- **3.** In the same directory, edit the spring.mail properties in the file javax.mail.properties with information for your mail server.
- **4.** Restart the instance or run the update script, as root, or with root permissions using sudo: /home/ec2-user/tsgddb.sh.

#### **Graph Database Integration**

Since this application allows users to connect to externally hosted graph databases, each graph database's networking security must also be configured to be accessible by this instance. When connecting to Amazon Neptune, both Neptune and the Tom Sawyer Graph Database Browser instance must reside in the same VPC.

## **Password Policy**

Follow best practices for password and key rotation by following the policies of databases being accessed with the Tom Sawyer Graph Database Browser.

## <span id="page-6-0"></span>■ Costs

The cost of running the Tom Sawyer Graph Database Browser as a single EC2 node deployment—the only supported configuration—can be easily calculated with the published rates on [AWS Marketplace.](https://aws.amazon.com/marketplace/pp/B07JGBY4GJ?utm_source=website_nav_rightside&utm_medium=webpage&utm_campaign=websitetracking&utm_content=awsmarketplace#pdp-pricing) At time of this writing, the cost for the smallest recommended size—t3.large for up to 5 concurrent users—is \$0.53 per hour or \$382 per month. There will be some additional EBS costs for up to about \$10 per month. If you are backing up data, depending on how you store backups, there will be an additional cost there as well. For more detail, see the [AWS EBS pricing page.](https://aws.amazon.com/ebs/pricing/)

## <span id="page-6-1"></span>■ Sizing

You select the EC2 instance size and type when launching an EC2 from your AMI purchase on AWS Marketplace. For less than five concurrent users, we recommend selecting a t3.large. For more than 20 users, we recommend that you launch another instance dedicated to a separate group of users. While the current instances are for single-node deployment only, in the future, we plan to provide loadbalanced instances for greater scalability and reliability.

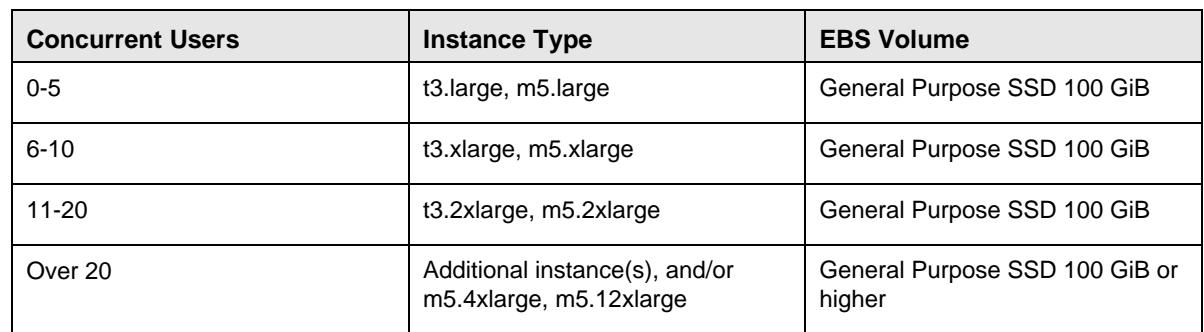

This table provides guidelines when choosing EC2 instance size and configuring storage for your EBS.

Your mileage may vary due to the usage of the tool. If many users are loading high volumes of data into the application, or the server becomes sluggish or unresponsive, we recommend that you increase the instance size in memory and the number of processors.

## <span id="page-7-1"></span><span id="page-7-0"></span>◼ **Deployment Assets**

To maximize uptime and reliability for this single-node deployment configuration, monitoring and alarms should be set on the instance to alert the system administrator, or to alert a script to restart services or reboot the instance if necessary. At this time, we do not support auto-scaling or multiavailability zone configurations.

These are the most common issues faced by our users:

- Security groups are not set up correctly. Make sure port 80 is reachable for HTTP access.
- Intermittent connection errors occur when end users access the application and begin connecting to their own databases. When this occurs, users may experience timeout exceptions. To resolve this problem, ensure that the database is accessible to the Tom Sawyer Graph Database Browser, with appropriate network, port, and protocol access. It is best if the user database resides in the same VPC as the Tom Sawyer Graph Database Browser EC2 instance, but if not, it must be accessible to it.

## <span id="page-7-2"></span>**Operational Guidance**

## <span id="page-7-3"></span>■ Changing Application Session Timeout

By default, the Graph Database Browser application uses the global Tomcat session timeout value of 1800 seconds. If the user does not refresh or request a page within this 30-minute time period, the session ends. You can change the default session timeout value by changing a configuration in the application's environment.

- **1.** Using SSH, log in to the EC2 instance where the Tom Sawyer Graph Database Browser is installed. For information on how to do this, see the **AWS User Guide for Linux Instances**.
- **2.** In /home/ec2-user/gdbb-AMI-docker-compose, edit docker-compose.yml. At the end of the environment section, below the line ts-dbbrowser-webapp, add this line:

- server.servlet.session.timeout=nnnn

where nnnn is the timeout value you want in seconds. Make sure to include the hyphen at the beginning of the line.

- **3.** Save and close the file.
- **4.** Restart the web server by running this command from the gdbb-AMI-docker-compose directory:

docker-compose up -d

## <span id="page-7-4"></span>■ Health Check

We recommend the following health checks for monitoring purposes with [Amazon CloudWatch:](https://aws.amazon.com/cloudwatch/)

- **1.** Availability zone fault
	- ― Set a CloudWatch alarm.
	- ― Restore from backup to the same availability zone when it recovers, or to a new availability zone. VPC and security groups need to be configured to work with the users' databases.
- **2.** Instance fault
	- ― Set a CloudWatch alarm and respond with an automated reboot of the instance or a restore from the latest snapshot.
- **3.** Application fault
	- ― Respond to application-level alarms with an automated script to automatically restart services on the instance.
- ― If the sign-in page is unreachable, it should be restarted. The sign-in page is http://{instanceurl}/databasebrowser.
- **4.** Storage capacity on the application instance internal database
	- ― Monitor the disk space available on the instance. If it reaches a certain threshold, increase the instance size of the EC2.
- **5.** Storage capacity alarm for EBS
	- ― Monitor the memory available for snapshots. If it reaches a certain threshold, increase the EBS memory.
- **6.** Security certificate expiration
	- ― Set reminders to renew certificates in ample time before they expire.

## <span id="page-8-0"></span>■ **Backup and Recovery**

In case of a failure in a region or availability zone, or a failure on the instance itself, the user data to recover and restore is in the Postgres database that resides on the instance. Use this location to back up the data:

/home/ec2-user/gdbb-AMI-docker-compose/.postgres-data

The data contained in the Postgres database is for user preferences and settings essential to the user experience. It stores account information, configured connections to their databases, and can contain detailed preferences on how to view proprietary data.

#### **Backup**

At a minimum, we recommend that you back up the data in Postgres once a day, but always follow your own company's policy. One easy option for data backup in AWS is to [store your backups on S3.](https://aws.amazon.com/getting-started/tutorials/backup-files-to-amazon-s3/) Another way to back up would be to make a [snapshot of your EBS volume.](https://docs.aws.amazon.com/AWSEC2/latest/UserGuide/ebs-creating-snapshot.html)

When setting up the deployment of the Tom Sawyer Graph Database Browser, if any custom configurations were made to the instance, it would be good to create your own image from this. This can be done via snapshotting the EBS volume or [saving to an AMI.](https://docs.aws.amazon.com/AWSEC2/latest/UserGuide/creating-an-ami-ebs.html)

If your application is mission critical and cannot wait for the region or availability zone to be available again, back up and store your data in at least one more region so you can easily and quickly recover from this type of failure.

#### **Recovery**

To recover the instance after a destructive failure:

- If custom configurations were made to the instance, you can restore the instance from your own custom AMI. See the [AWS instructions](https://docs.aws.amazon.com/AWSEC2/latest/UserGuide/creating-an-ami-ebs.html) on how to create this.
- If no custom configurations were made, all you need to do is launch a new AMI of the same version from AWS Marketplace.
- Use the latest backup copy of the data—snapshot or Postgres backup—to restore to the file location listed above.
- If there was a region or availability zone failure and you cannot wait for it to become available again, you must set up in another region.

## <span id="page-8-1"></span>■ Routine Maintenance

#### **Certificates and Keys**

Certificate management and key rotation should be followed in accordance with your security policy's best practices. It should be as stringent as necessary to protect your graph database data, as this application has access to any databases configured as connections. We suggest a 90-day key rotation policy to protect access to your sensitive data.

Use these locations to place certificates and keys:

- For web server configuration: Nginx Docker image, configuration template: /lic-docker-gen/nginx.tmpl
- For key rotation, SSL certificates:

/home/ec2-user/gdbb-AMI-docker-compose/lic-docker-gen/ssl/default.crt

/home/ec2-user/gdbb-AMI-docker-compose/lic-docker-gen/ssl/default.key

#### **Migration Instructions**

When upgrading to a new instance of the Tom Sawyer Graph Database Browser, use the procedure below to migrate user accounts and preferences. These migration instructions are also provided at the time of purchase on AWS Marketplace. The upgraded version includes all of the latest software including support for the latest operating systems and patches.

During an upgrade, a new instance is created through the AMI launch template. Then, you need to shut down the old instance, export the application data, and import the data into the new instance.

Use this storage location for migration of application data, which is the same as the backup and recovery location:

/home/ec2-user/gdbb-AMI-docker-compose/.postgres-data

As root or superuser:

**1.** ssh into the old instance. Change directory to gdbb-AMI-docker-compose and stop the Tom Sawyer Graph Database Browser:

/home/ec2-user/gdbb-AMI-docker-compose \$ docker-compose stop

**2.** Compress the directory .postgres-data:

```
/home/ec2-user/gdbb-AMI-docker-compose $ tar -zcvf postgres-data.tar.gz 
.postgres-data
```
- **3.** Transfer the compressed file, postgres-data.tar.gz, from the old instance to the new instance. Do this directly between EC2 instances, or:
	- a. Copy the file from the old instance to a local machine:

scp -i /LocalMachine/keyfile.pem user@oldinstance:/home/ec2 user/gdbb-AMI-docker-compose/postgres-data.tar.gz

b. Copy the file from the local machine to a new instance:

scp -i /LocalMachine/keyfile.pem postgres-data.tar.gz user@newinstance:/home/ec2-user/gdbb-AMI-docker-compose

**4.** ssh into the new instance. Stop the Tom Sawyer Graph Database Browser in the new instance and replace the .postgres-data directory:

/home/ec2-user/gdbb-AMI-docker-compose \$ docker-compose stop

/home/ec2-user/gdbb-AMI-docker-compose \$ sudo rm -rf .postgres-data

/home/ec2-user/gdbb-AMI-docker-compose \$ tar -zxvf postgres-data.tar.gz

**5.** Restart the Tom Sawyer Graph Database Browser on the new instance. /home/ec2-user/gdbb-AMI-docker-compose \$ docker-compose up -d

You have successfully migrated your data.

## <span id="page-10-0"></span>◼ **Emergency Maintenance**

Due to the single-node deployment scenario, you should follow the backup and recovery procedures for any failure scenarios.

For when the web application is unreachable:

```
1. Make sure all the Docker containers are running:
   /home/ec2-user/gdbb-AMI-docker-compose/docker-compose ps
```
**2.** Restart all the Docker containers:

```
/home/ec2-user/gdbb-AMI-docker-compose/docker-compose up -d
```
If the steps above do not bring the web application back online, try these backup and recovery procedures:

**1.** Migrate the application data to a new instance:

```
/home/ec2-user/gdbb-AMI-docker-compose/docker-compose stop
```
**2.** Compress and export this directory to a new instance:

```
/home/ec2-user/gdbb-AMI-docker-compose/.postgres-data
```
## <span id="page-10-1"></span>■ Support

Support is included when you purchase the Tom Sawyer Graph Database Browser AMI. Users must sign up with Tom Sawyer to submit a support request at [tomsawyer.com/aws-marketplace-support.](http://www.tomsawyer.com/aws-marketplace-support)

## <span id="page-10-2"></span>■ Support Costs

Support for the Tom Sawyer Graph Database Browser is free of charge for AWS Marketplace customers.

For help with custom projects, contact [sales@tomsawyer.com](mailto:sales@tomsawyer.com) for an individualized consultation.